# **UPLOADING FIRMWARE UPDATES TO THE SR-112 VIA ETHERNET CABLE ONLY (NO NETWORK)**

**- June 19, 2012 -**

This procedure is used when trouble-shooting uploading problems with the SR-112.

### **1. CONNECT YOUR SR-112 TO THE COMPUTER**

- Using an Ethernet Crossover Cable, connect your SR-112 directly to your computer

#### **2. SET UP YOUR COMPUTER'S NETWORK PREFERENCES**

- In your network preferences, under Ethernet select 'MANUALLY'

- Enter an IP address for your computer (172.16.50.242)

- Enter a Subnet Mask (255.255.255.0)

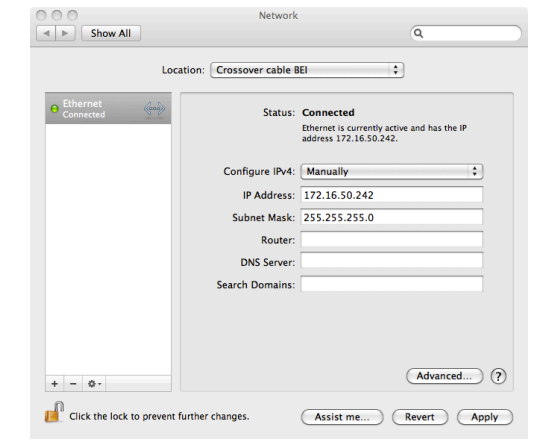

## **3. CHANGE THE SR-112's NETWORK SETTINGS**

- Turn DHCP off (menu 91)
- Enter an IP Address (172.16.50.241 menu 92)
- Enter an IP Mask (255.255.255.0 menu 93)
- Enter an IP Gateway (172.16.50.1 menu 94)

## **4. POINT YOUR BROWSER**

- Enter the SR-112's IP address in your browser. You should see the Loader page.

You can now upload firmware to your SR-112.

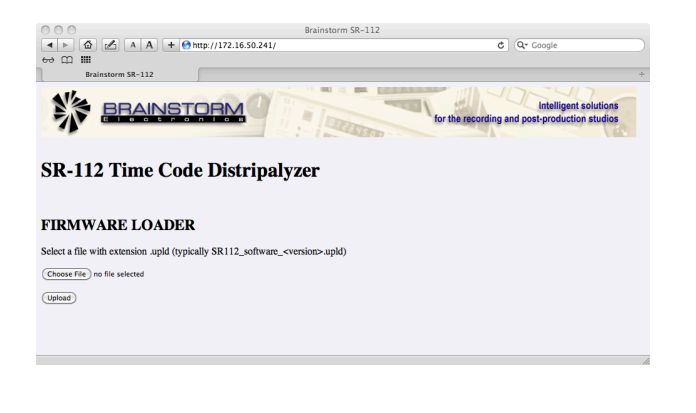